**Welcome to our new LAT-5 online filing system from Just Appraised. Go to the following link using Google Chrome to get started:** *https://taxpayer.justappraised.com/sttammanyparishla*

*Or* **go to the shortened URL:** *http://tinyurl.com/229nyynx*

*Or* **scan the QR code below.**

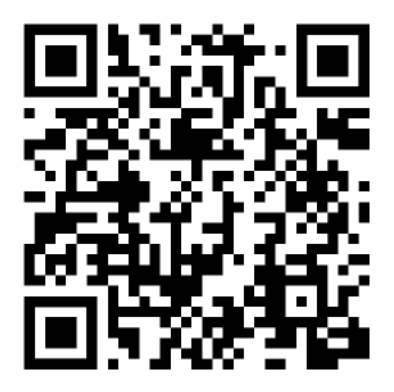

**For your convenience, instructions and screenshots of what to expect in each step are below.**

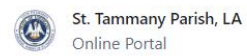

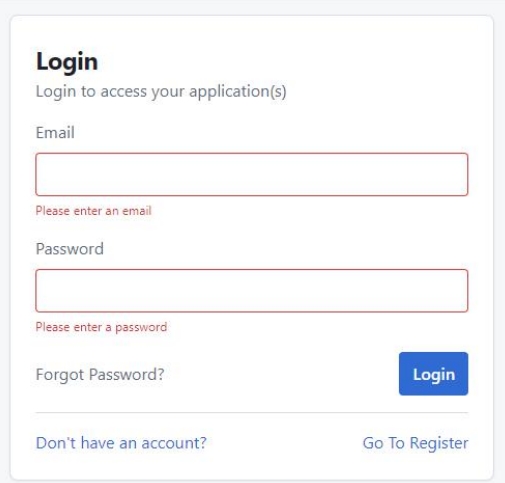

**If you have not created an account yet, click** *Go To Register* **and create an account.**

**Login using your email and password.** 

**Once you log in, click on** *Start A New Form*

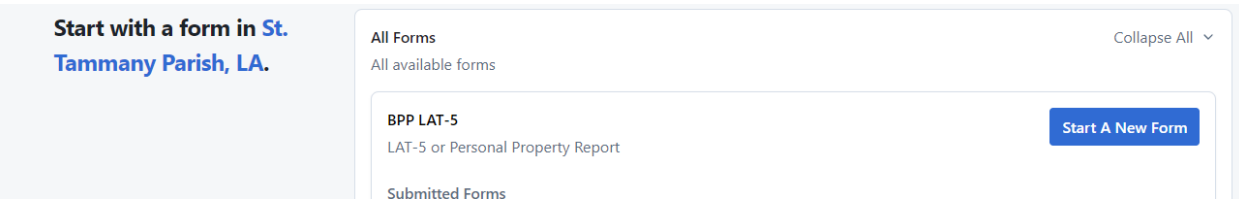

#### **You will see the** *Welcome* **page below:**

#### **SECTION 1: WELCOME**

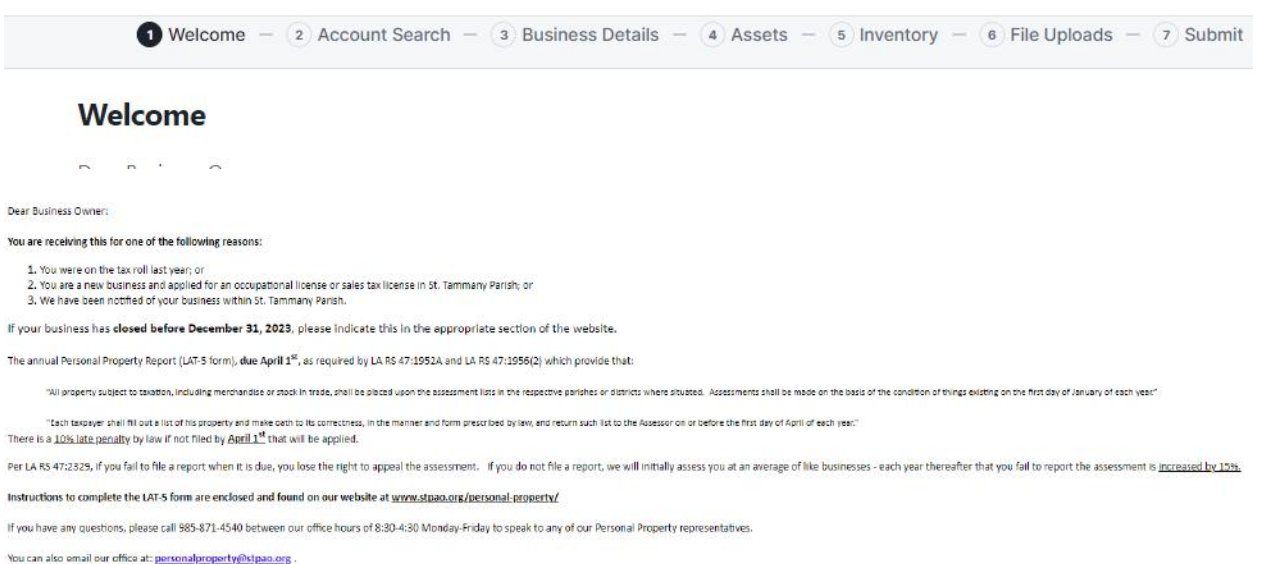

**Please read the instructions and click** *Continue* **at the bottom of the page to begin completing your LAT-5. You will need your Assessment Number and online PIN located on the LAT-5 form that was sent to you from STPAO to search for your account.**

#### **SECTION 2: ACCOUNT SEARCH**

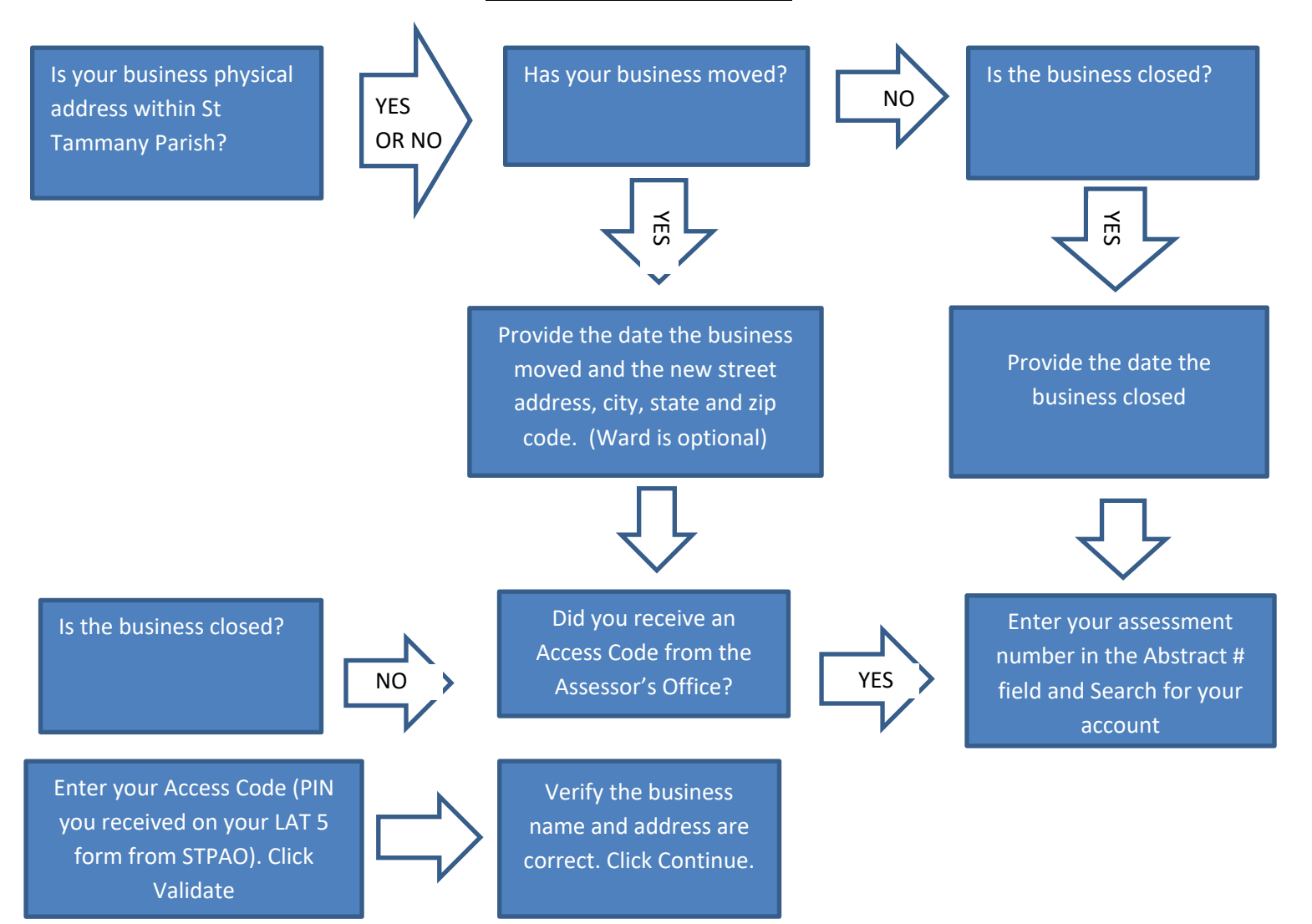

# **SECTION 3: BUSINESS DETAILS**

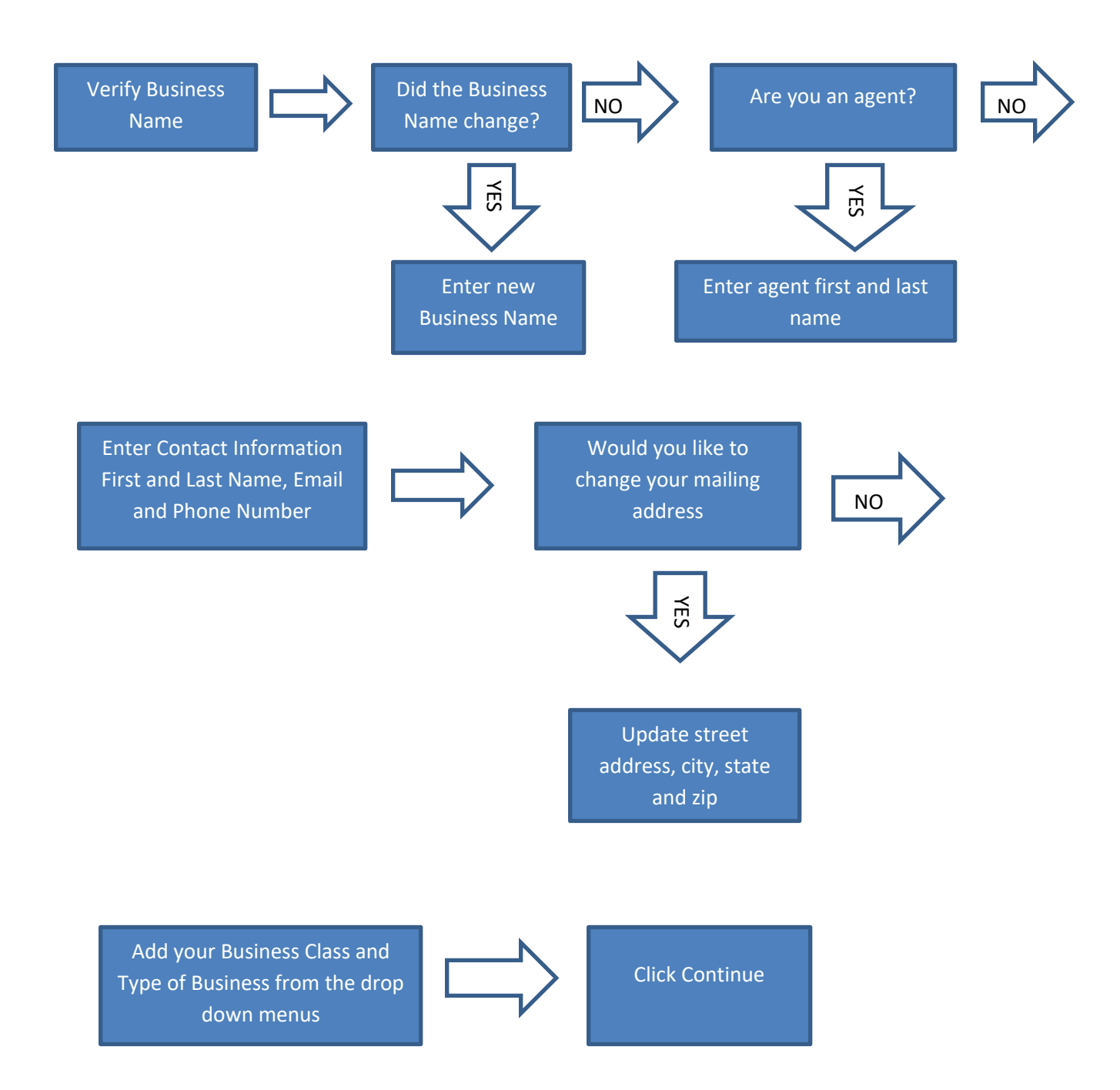

# **SECTION 4: ASSETS**

 $\times$ 

**Upload File** 

X

Ŕ

**If you submitted your LAT-5 last year you will see your list of prior year assets here.**

**You will need to select a filing scheme:**

- **No change in assets**
- **Upload a CSV or XLSX that contains complete assets list or choose Manually to enter all assets**
- **Manually enter additions and disposals** *only*

# **If you select to Upload a File:**

**Filing Scheme** 

Select a Filing Scheme: \*

Upload a CSV or XLSX that contains complete asset list or Manually enter all assets

Upload a CSV or XLSX file to automatically fill your asset list

# **Upload a File**

Upload a CSV or XLSX file to automatically fill your asset list. For XLSX files, only data from the first sheet will be imported. All columns must be unique.

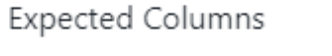

Group

Description

Year Acquired

Acquisition Cost

</u> Drag and Drop or Click to Upload a File **Group = Furniture/Fixture, such as desks, chair, shelves, tables, file cabinets, etc. Machinery/Equipment = computers, lawnmowers, refrigerators, tractor, forklift, etc. Leasehold Improvement = flooring, build-outs, etc.,– renovations to a building that you lease only**

**Enter the** *year* **that you acquired each item on the spreadsheet and the** *cost* **of each item. You will tell the system where to obtain the data from your spreadsheet when you upload it.** 

**Once it is saved you will see the list of assets and the Complete Assets and Total Assets will be updated to show the changes made.**

**Click** *Continue*

Eiling Schame

**If you select** *Manually,* **enter additions and disposal** *only***:**

**Under** *Additions* **click the** *+ Add Row* **button to add any assets purchased in 2023.**

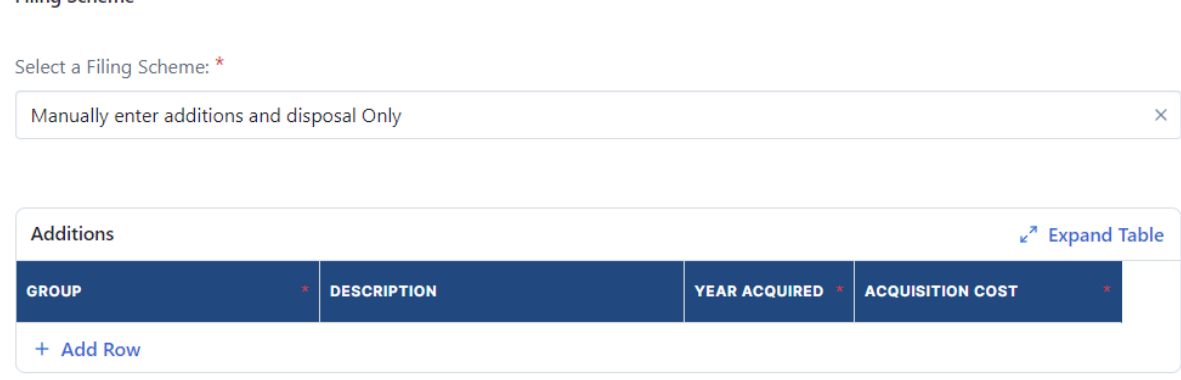

## **For example:**

**If you wanted to add a desk that cost \$400 purchased last year, continue adding until all of your assets are in your** *Total Assets* **list.**

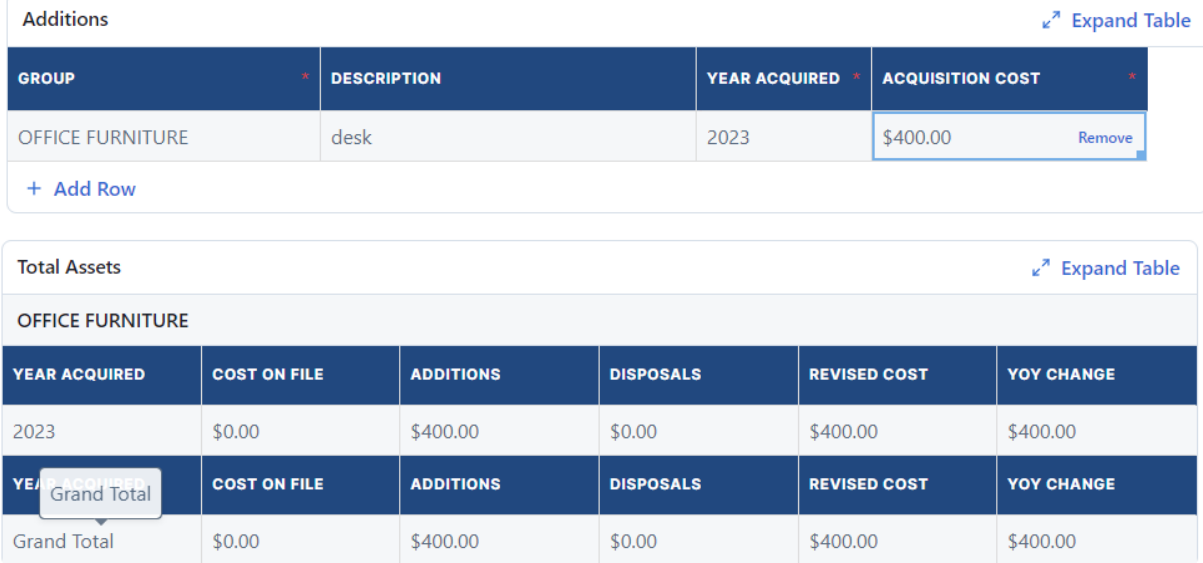

**If you have assets that you need to dispose of, click** *+ Add Row* **and enter the year it was acquired, select the** *Group* **and enter the** *Acquisition Cost* **of the item that you want to dispose of.** 

**YOU CANNOT DISPOSE OF ALL ASSETS ON YOUR ASSESSMENT, IT WILL NOT BE ACCEPTED.**

**Click** *Continue* **when finished will all additions and disposals.**

## **SECTION 5: INVENTORY**

# **Inventory**

Section 1

Method of Reporting

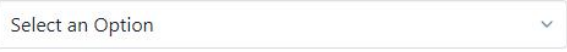

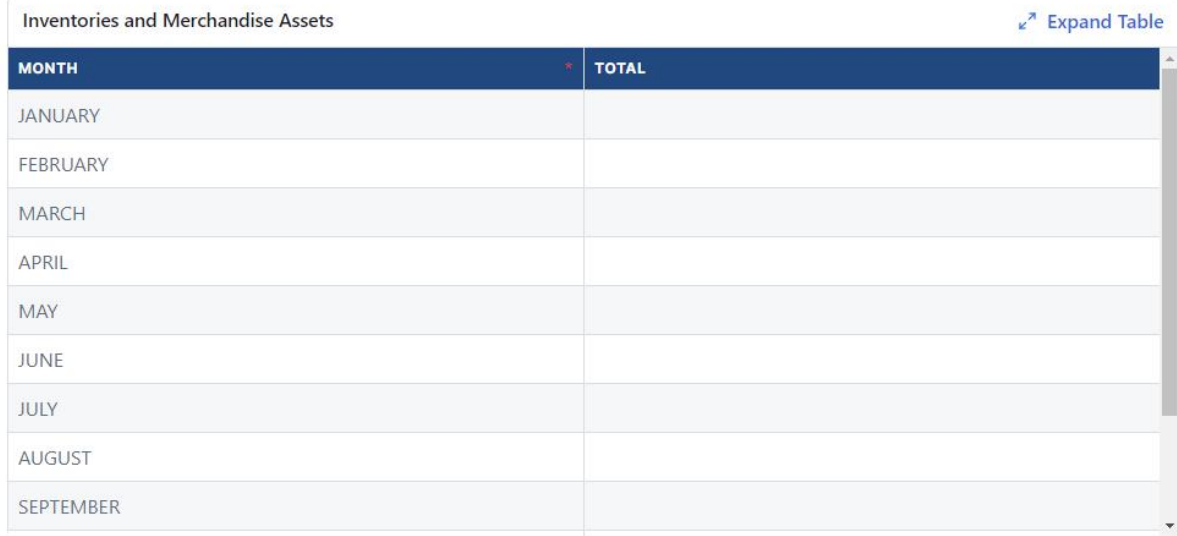

**Enter your monthly inventory. If you only have a yearly inventory, enter the total in December. Remember, if you only enter a yearly total that will also be the average.**

**If you have leased, loaned or rented assets please list the name, address, phone number, type of asset, age of asset and monthly rental amount under the next section.**

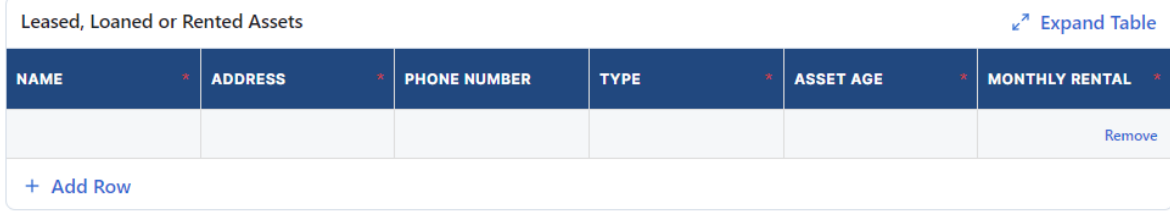

**If not, click** *Continue.*

**SECTION 6: FILE UPLOADS**

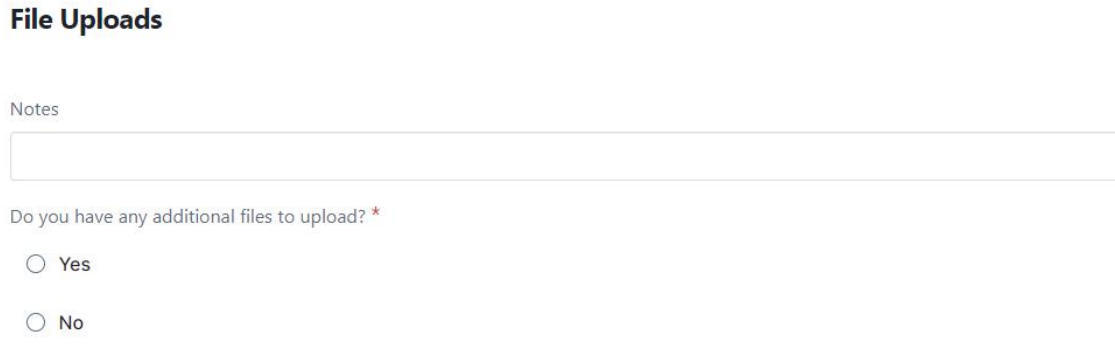

# **If you have any notes that you would like to include on the LAT-5 please include them here.**

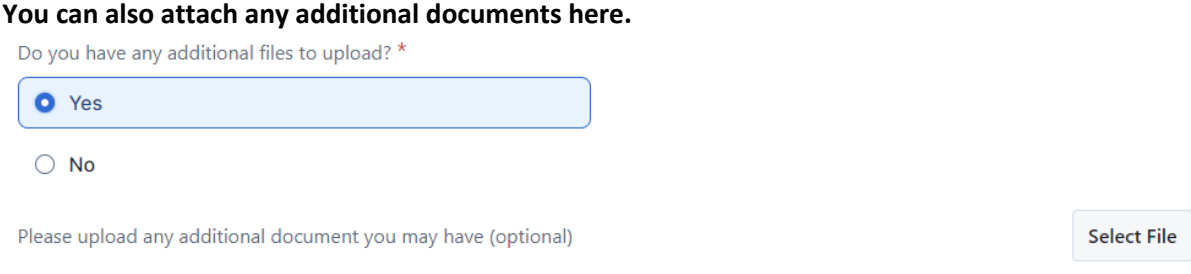

**Once you have attached the File, select** *Continue.*

**If you do not wish to attach any documents, select** *No* **and then** *Continue.*

#### **SECTION 7: SUBMIT**

#### **Submit**

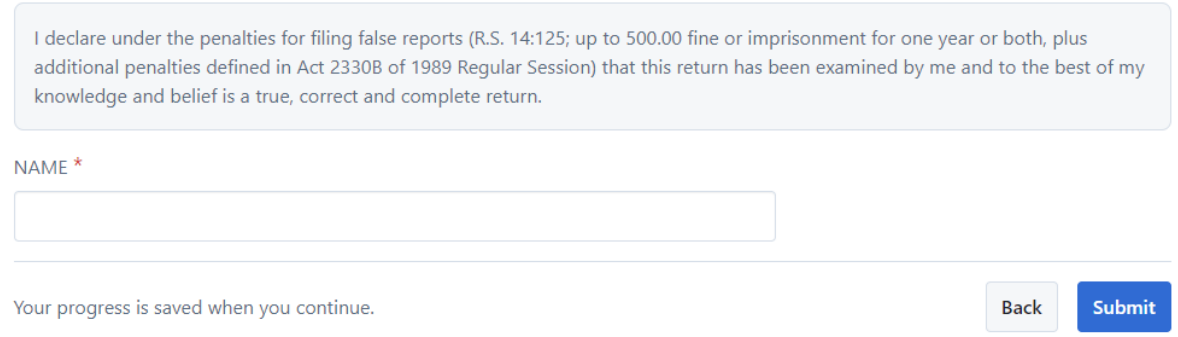

## **Type your Name and Submit your LAT-5.**

#### **Success**

#### **Dear Business Owner,**

Thank you for successfully submitting your Personal Property Report (LAT-5) application. Your unique submission number is 6163057.

The appraiser assigned to your account may reach out to you with questions.

If you need to contact the Assessor's Office for assistance, please call 985-871-4540 or email personalproperty@stpao.org with your parcel information and application number details.

#### Sincerely,

St. Tammany Parish Assessor's Office

# **You will be notified via email through the process regarding the status of the LAT-5.**

**You can also log back in to Just Appraised anytime to obtain a copy of the document under** *Uploads and Generated.*

# **Uploads and Generated**

**Generated Documents** 

LOUISIANA\_PERSONAL\_PROPERTY\_FORM

St-Tammany-Parish-Personal-Property-Form-LAT-5-2024-01-12\_19-27-13.pdf

View ぴ

#### **Uploaded Documents**

Notes 44

Do you have any additional files to upload?  $\times$  No

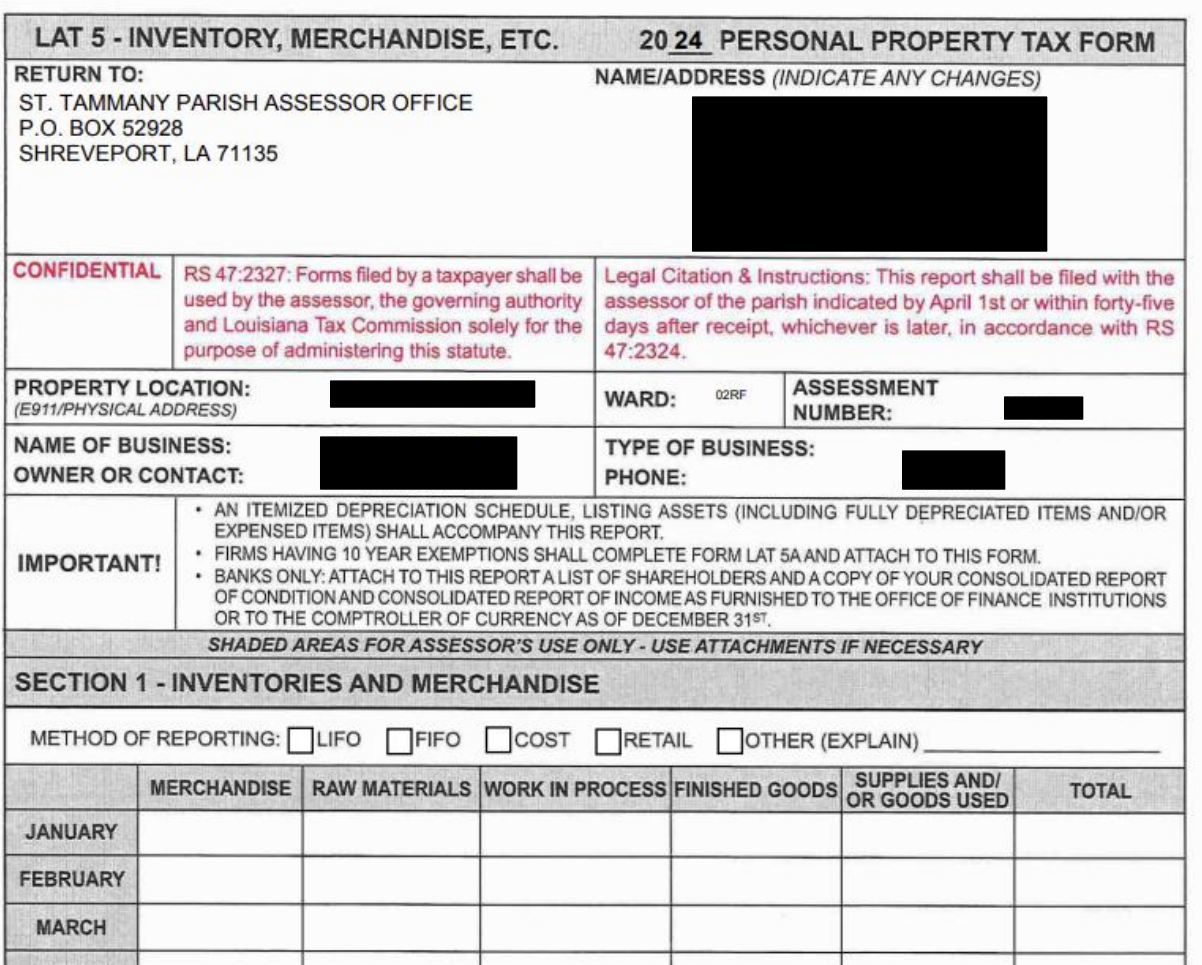